# Guia do fornecedor para registro de fornecedores

### Visão geral:

O objetivo deste guia de treinamento é oferecer uma visão geral do processo de questionário de registro de fornecedor da Zoetis. A Zoetis utiliza o Ariba SLP e a Ariba Network (AN) para gerenciar as atividades de compras e colaborar com fornecedores. O registro na Ariba Network não tem nenhum custo para o fornecedor.

Novos fornecedores precisam preencher o formulário de registro de fornecedor na AN. Depois que a Zoetis concluir seus processos e que o seu registro do fornecedor for criado, você poderá usar a Ariba Network para se comunicar com a Zoetis ou receber seus pedidos de compra. Você também pode atualizar seu perfil na Zoetis usando a AN (por exemplo, informações bancárias ou de contato).

IMPORTANTE: você tem trinta dias para responder o questionário de registro de fornecedor. Se você não preencher o questionário dentro do prazo ou se tiver perdido o e-mail do convite, você pode solicitar o reenvio do e-mail ao seu contato na Zoetis.

Mais informações sobre a Ariba Network (AN): O uso da Ariba Network para registro de fornecedores é gratuito para os fornecedores.

Para obter mais informações sobre a Ariba Network para fornecedores, acesse: https://www.ariba.com/ariba-network/aribanetwork-for-suppliers

O site de fornecedores da Ariba Network é: https://service.ariba.com/Sourcing.aw

# Índice

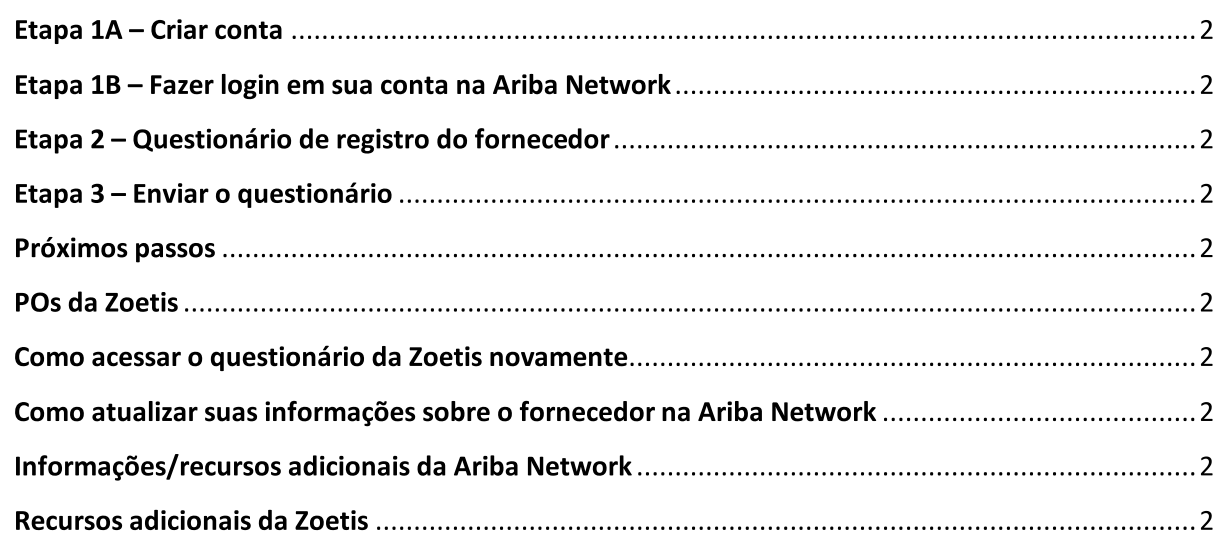

Você receberá um e-mail do seu contato na Zoetis com um convite para se registrar e se tornar um fornecedor da Zoetis. O e-mail será traduzido em vários idiomas e contém um link para a Ariba Network (AN).

- $\bullet$ Se você não tiver uma conta na Ariba Network, clique em Sign Up (Inscrever-se) para criar um perfil (veja a etapa 1A, abaixo) Observação: o link para criar a conta expirará assim que for acessado. Se precisar de um novo link de registro, fale com seu contato na Zoetis para solicitar um novo e-mail/link.
- Se sua empresa já tem uma conta na Ariba Network, Faça login com seu nome de usuário e senha (veja a etapa 1B, abaixo) O link do registro de fornecedores na Ariba Network é: https://service.ariba.com/Sourcing.aw
- Ao acessar o registro e o questionário do fornecedor na AN, o idioma é baseado na configuração de localização da AN e no computador do usuário. Por exemplo: Configuração de idioma do Windows 10: Iniciar > Configurações > Hora e Idioma > Idioma

Siga as etapas abaixo para concluir seu registro de fornecedor.

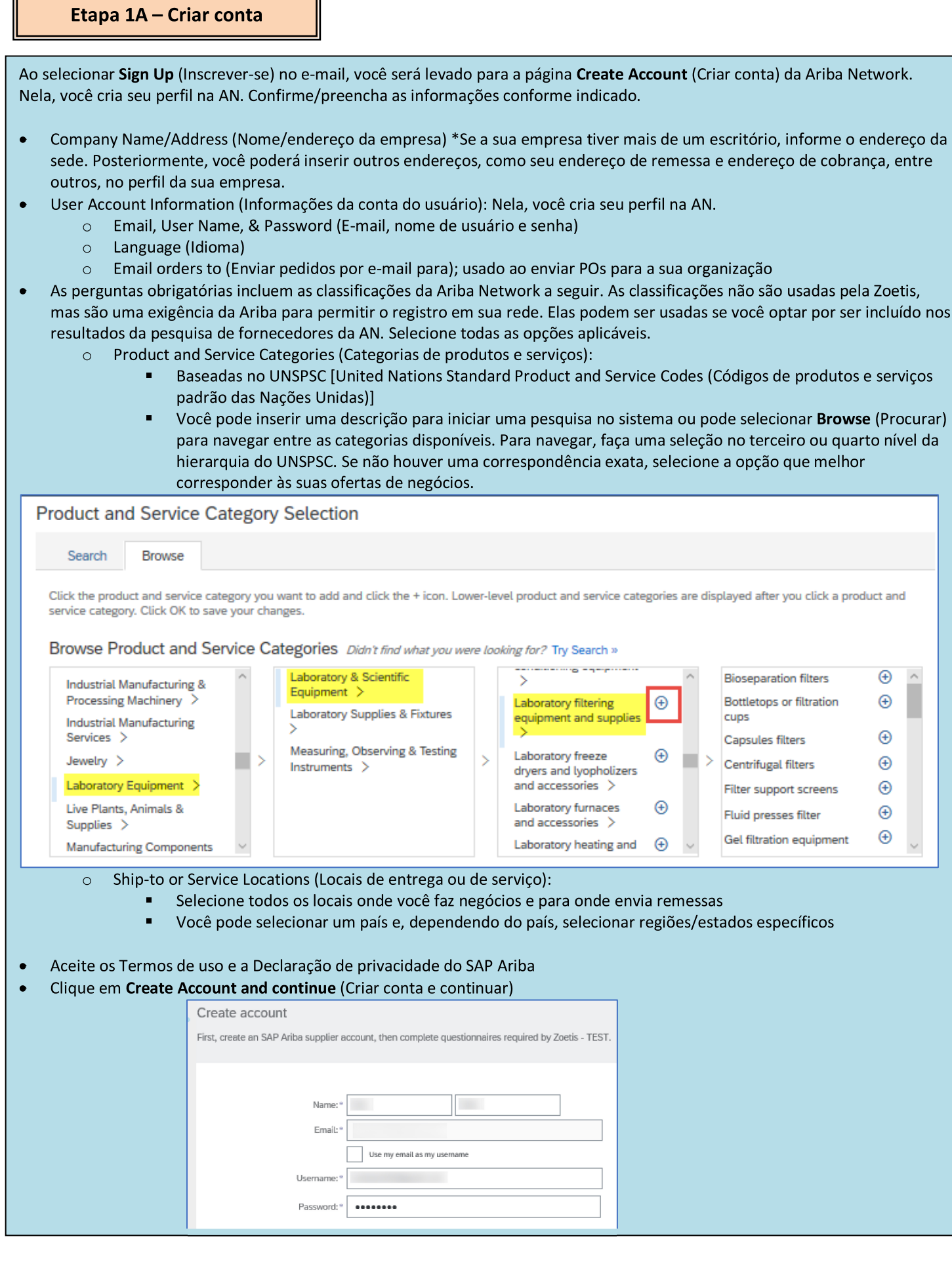

 $\overline{\mathbf{r}}$ 

Б

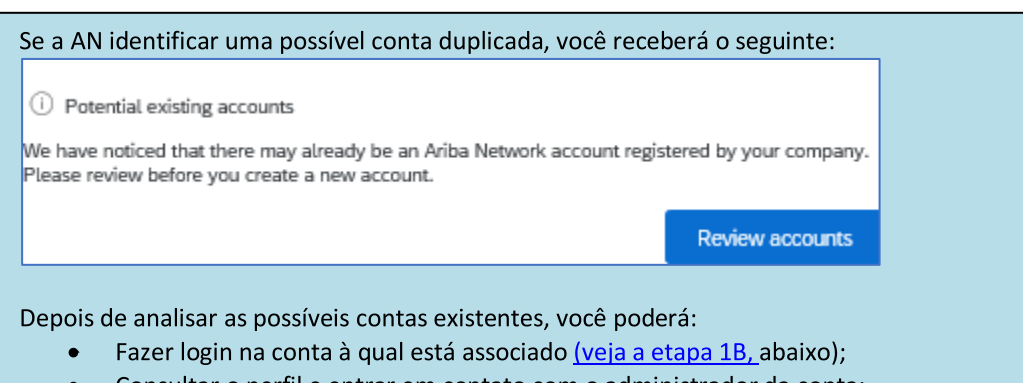

- Consultar o perfil e entrar em contato com o administrador da conta;
- Se não houver correspondência, você poderá prosseguir com a criação da conta, para a fase de registro e questionário; ou
- Voltar à página anterior.

Se contas duplicadas forem encontradas, você poderá visualizar o perfil (público) da AN e entrar em contato com o administrador para decidir se você deve usar a conta existente ou criar uma nova.

- Vá para a etapa 2 Questionário de registro do fornecedor  $\bullet$
- (\*) indica um campo obrigatório. Se não houver resposta aplicável para um campo obrigatório, insira NA.

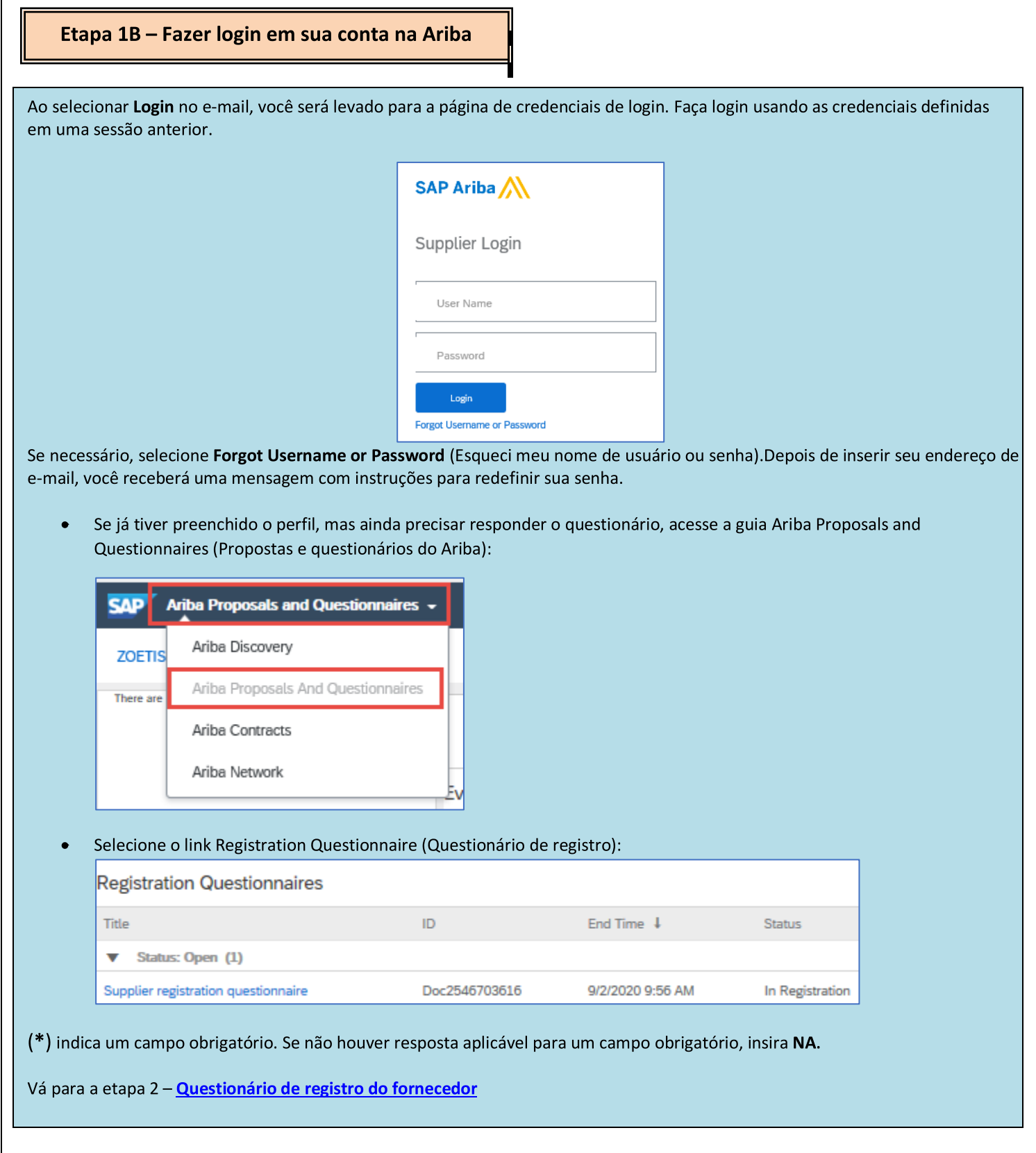

Г

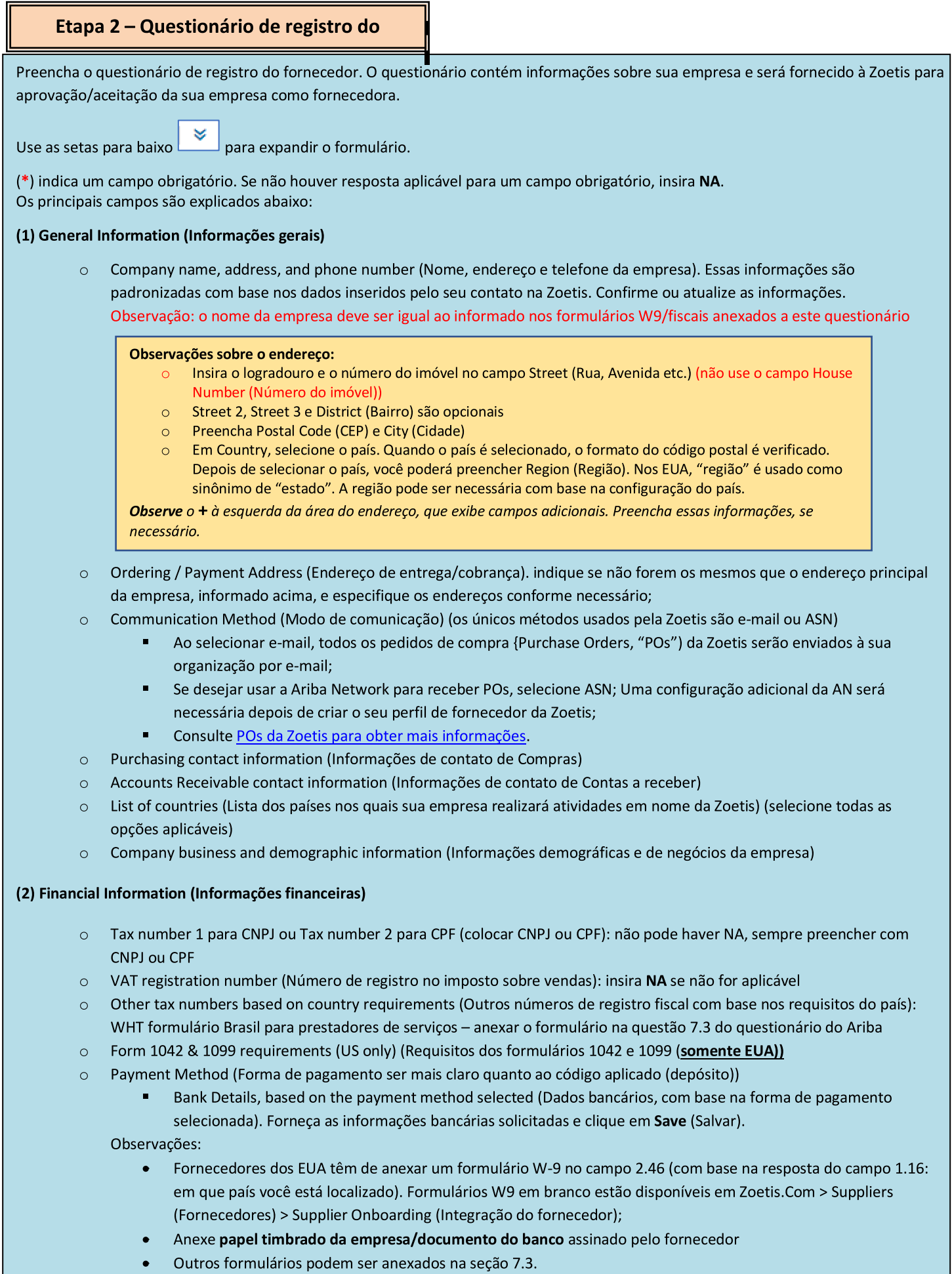

# Etapa 2 – Questionário de registro do fornecedor (cont.)

(3) ABAC Registration Form Supplement (Complemento do formulário de registro ABAC [Anti-Bribery & Anti-Corruption Antissuborno e Anticorrupção)]. Esta seção será exibida com base nas informações fornecidas pelo solicitante da Zoetis.

- o Contém perguntas sobre as políticas e os procedimentos antissuborno e anticorrupção da sua empresa
	- $\blacksquare$ Perguntas sobre subcontratados
	- Relacionamentos e interações com o governo

(4) Compliance Policies and Programs (Políticas e programas de conformidade). Seção exibida com base nas informações fornecidas pelo solicitante da Zoetis

Contém perguntas sobre as políticas e procedimentos de conformidade da sua empresa  $\circ$ 

(5) Legal Information (Informações jurídicas). Seção exibida com base nas informações fornecidas pelo solicitante da Zoetis

o Contém perguntas relacionadas às atividades legais anteriores da sua empresa

(6) References (Referências). Seção exibida com base nas informações fornecidas pelo solicitante da Zoetis

- o Clique em Add Reference (Adicionar referência) e em Add Contact Details (Adicionar dados de contato) para preencher os campos necessários.
	- Consulte Observações sobre o endereço (acima)  $\bullet$
- Depois de adicionar as informações, clique em Save (Salvar). A página References (Referências) indica quantas referências você adicionou (por exemplo, Add References (2) (Adicionar referências (2))
- Se desejar adicionar mais referências, clique em Add References Details (Adicionar dados de referências) e  $\circ$ preencha as informações em Contact Details #2 (Dados de contato 2).

(7) Zoetis Policy Agreement (Acordo de política da Zoetis)

- o Additional Attachment e.g. certifications, financial forms (Anexos adicionais, como certificações e formulários financeiros)
	- Zoetis Policy review (required) (Análise da política da Zoetis (obrigatório))
	- Invoice Process Detail (required) (Detalhe do processo de fatura (obrigatório))
	- Attachments (Anexos): inclua os documentos adicionais necessários, como certificações, comprovantes de seguro, formulários fiscais e financeiros etc.

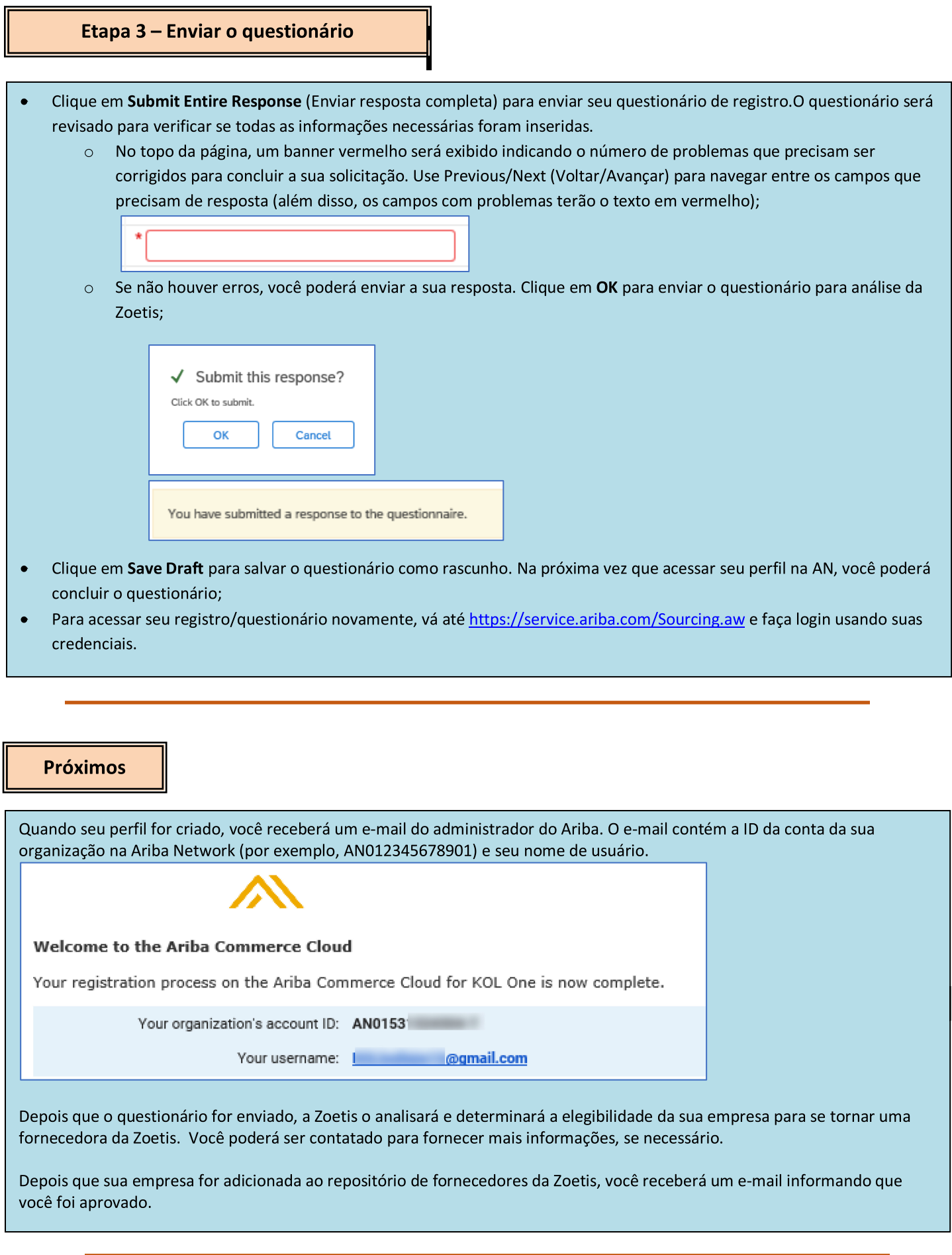

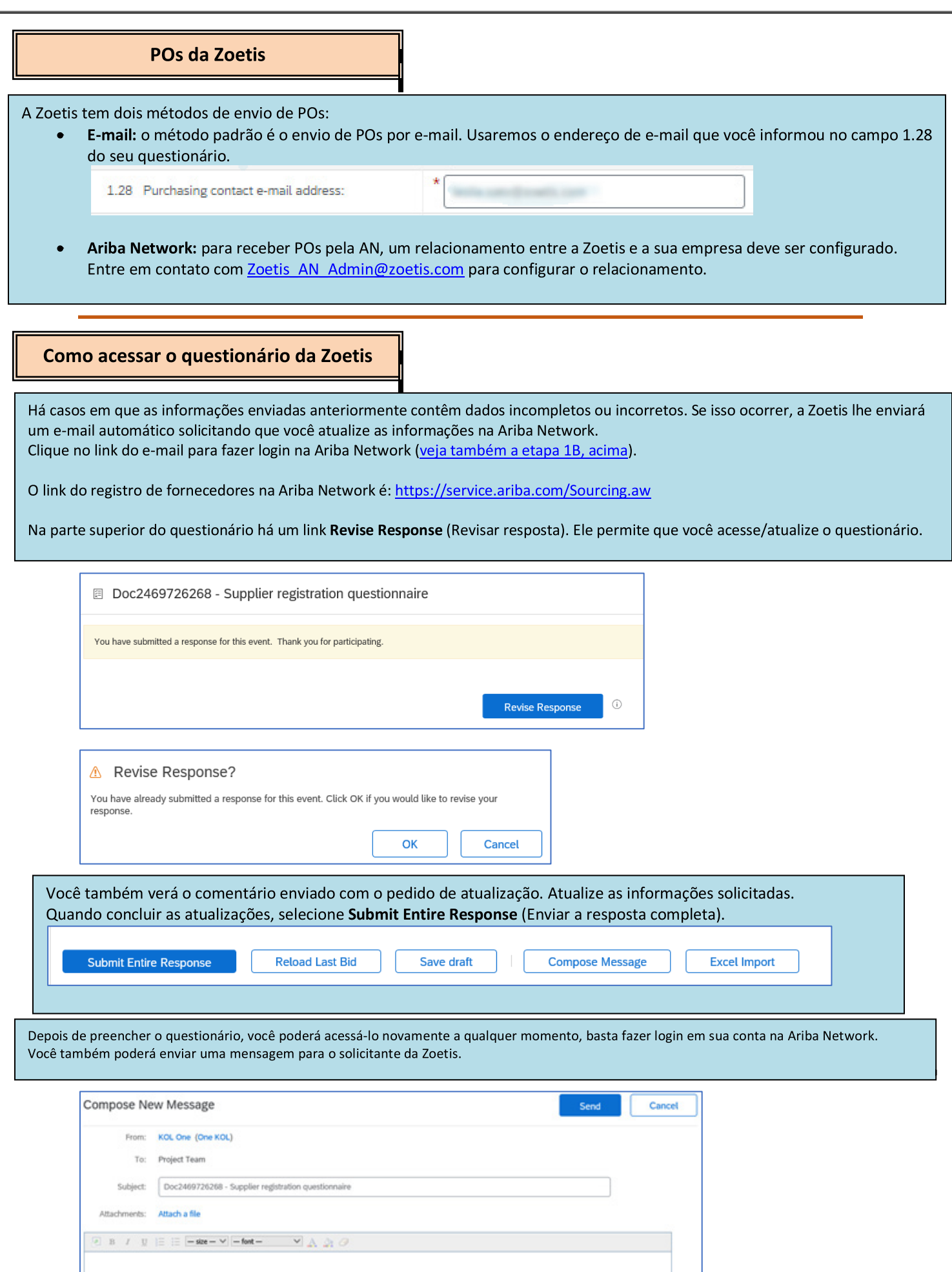

### Consultar o status do questionário:

Você pode verificar o status do seu questionário na Ariba Network.

Na página inicial da AN, o questionário de registro pode ser visualizado juntamente com o status (por exemplo, Pending approval (Aguardando aprovação), Registered (Registrado)).

Depois de registrado, seu relacionamento como fornecedor da Zoetis estará estabelecido e nós poderemos começar a fazer pedidos de compra para a sua organização.

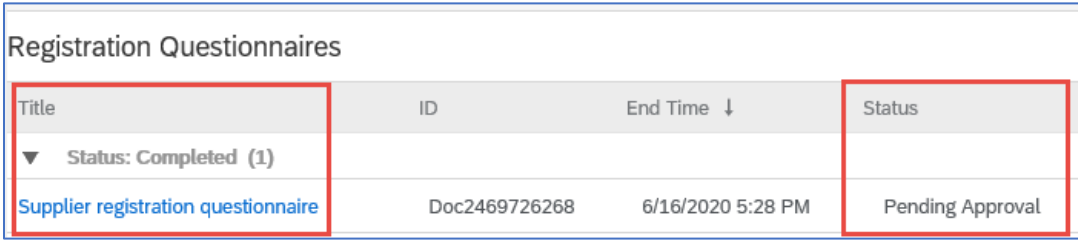

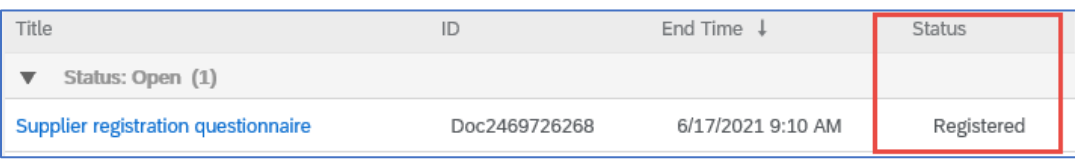

## Como atualizar suas informações sobre o fornecedor na Ariba Network

#### Configurações da conta:

Depois de estabelecer um relacionamento comercial com a Zoetis, você poderá atualizar as informações relacionadas ao seu perfil. Faça login na Ariba Network e clique nas iniciais da sua conta (canto superior direito).

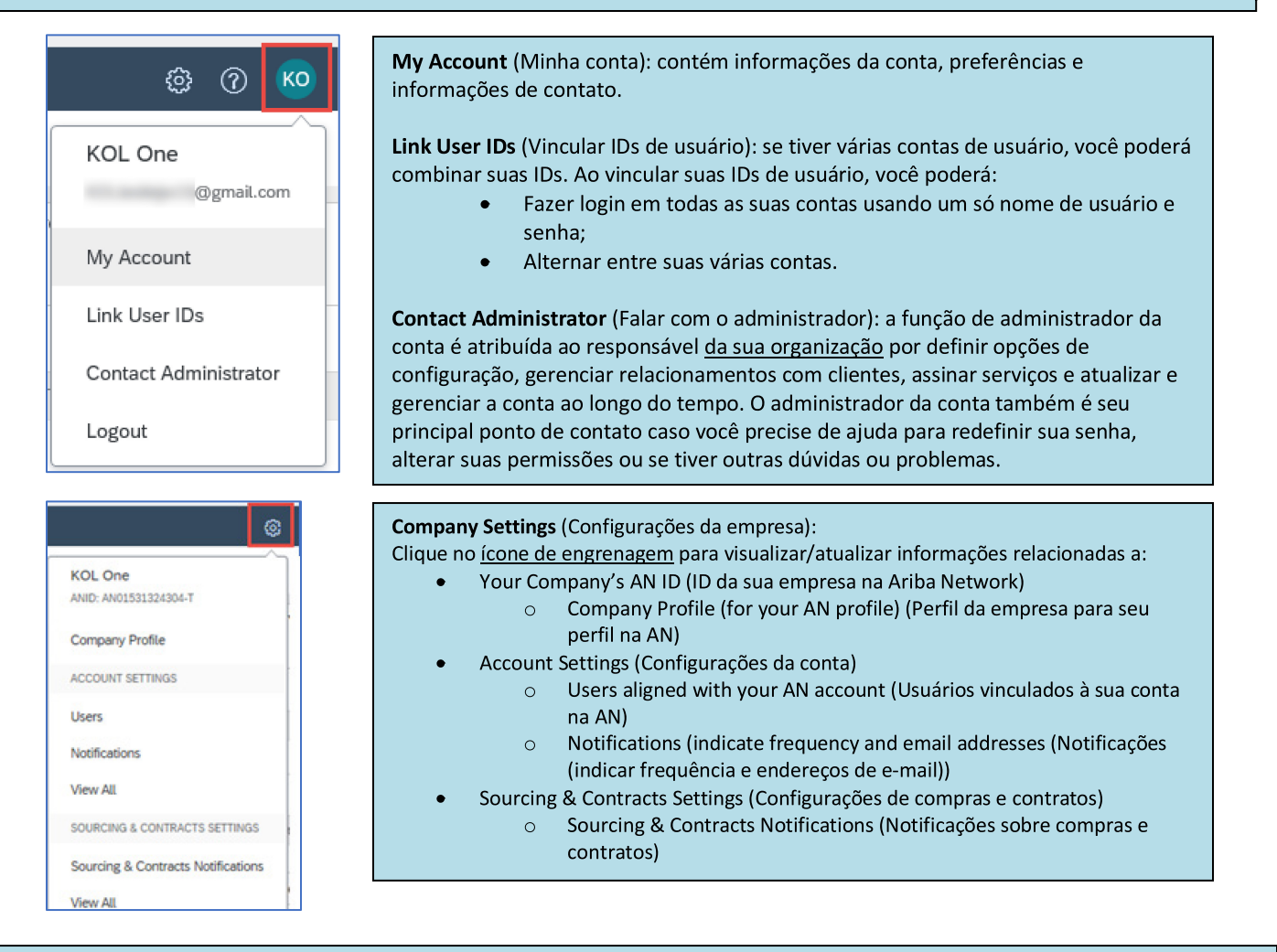

#### Atualizações do questionário:

 $\circ$ 

Você também pode acessar o questionário da Zoetis e atualizar informações como contato, endereço e informações bancárias;

- Clique no questionário e selecione Revise Response (Revisar resposta).
- Inclua toda a documentação necessária. Observação:
	- $\circ$ Alterações de informações bancárias precisam de papel timbrado da empresa/documento do banco assinado pelo fornecedor
	- Para alterações de nome e/ou endereço, é preciso:  $\circ$ 
		- Papel timbrado da empresa/documento do banco assinado pelo fornecedor;
		- W9 obrigatório para todos os fornecedores dos EUA. Deve ser assinado pelo fornecedor (a assinatura pode ser manual, ou seja, assinatura física com PDF, ou eletrônica com certificado);
		- Alterações de informações fiscais precisam do formulário de retenção de imposto na fonte;
- Todas as alterações serão encaminhadas à Zoetis para que seu perfil possa ser atualizado.

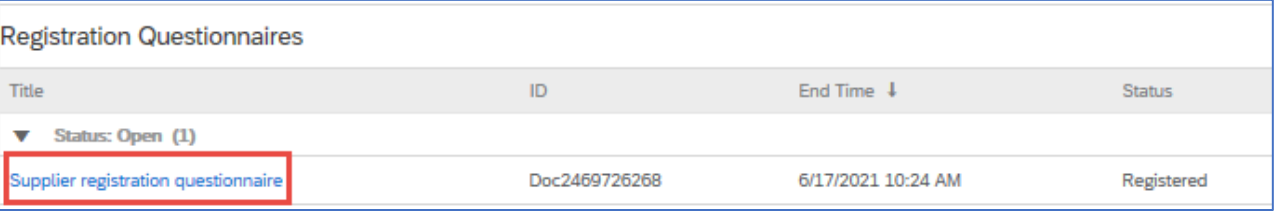

# Informações/recursos adicionais da Ariba Network

- Informações adicionais de ajuda e da AN podem ser encontradas clicando no ícone?
	- A Ariba Network tem vários tipos de conta: Standard (padrão) e Enterprise (empresarial).
		- A conta padrão é gratuita para fornecedores e ideal se você só precisar dos recursos básicos da Ariba Network, como:
			- Receber pedidos de compra
			- · Status de faturamento e pagamento
			- · Participar de eventos de compras
			- A conta empresarial oferece recursos mais avançados da AN, com tarifas baseadas no uso. Além dos recursos da conta  $\circ$ padrão, a Enterprise oferece:
				- Catálogos gerenciados pelo fornecedor
				- Respostas ilimitadas a solicitações de proposta pelo SAP Ariba Discovery
				- Ē. Colaboração na cadeia de suprimentos
				- Prioridade no atendimento ao cliente
- Selecione Upgrade no site da AN para transformar sua conta padrão em Enterprise.
- Para obter mais informações sobre os recursos da AN, acesse: https://www.ariba.com/ariba-network/ariba-network-for-suppliers/accounts-and-pricing
- O site para fornecedores da Ariba Network é: https://service.ariba.com/Sourcing.aw  $\bullet$

#### Como acesso a conta de um ex-administrador?

 $\bullet$ 

- Se o administrador da conta ainda estiver na sua empresa, ele poderá reatribuir a conta de administrador a outro usuário ou atualizar as informações do usuário com os dados de outra pessoa.
- Se o administrador da conta não estiver mais na sua empresa, mas você tiver acesso ao e-mail cadastrado:
	- Use o link de Senha na página de login do fornecedor para solicitar uma redefinição de senha.  $\circ$ 
		- Depois de acessar a conta, você pode transferir a função de administração da conta ou reatribuir a conta de  $\circ$ administrador para si mesmo.
- $\bullet$ Se o administrador da conta não estiver mais na empresa e você não tiver acesso ao endereço de e-mail cadastrado, entre em contato com o Atendimento ao Cliente do SAP Ariba na Central de Suporte para alterar o administrador. Você será solicitado a informar a ID da conta Ariba Network (ANID) e o nome e endereço de e-mail do administrador cadastrado. Seu contato na Zoetis pode informar sua ANID. Os pedidos de atribuição de conta são encaminhados a uma equipe específica do Atendimento ao Cliente do SAP Ariba, que verifica as informações e entra em contato com outros usuários da conta, se necessário. Depois, a Ariba entrará em contato com você para fornecer maiores instruções.

# **Recursos adicionais da Zoetis**

Os fornecedores podem acessar www.zoetis.com > Suppliers (Fornecedores) para encontrar:

- Informações sobre o fornecedor
	- $\Omega$ Integração do fornecedor
		- SLP Guia do fornecedor para registro de fornecedores da Zoetis
		- $\blacksquare$ Formulários fiscais para fornecedores
			- $W<sub>9</sub>$  $\bullet$
			- Formulário de imposto retido na fonte
		- Termos e condições de pedidos de compra  $\circ$
		- Requisitos da fatura  $\circ$
		- Envio de faturas  $\circ$
		- Consulta de autoatendimento sobre contas a pagar  $\circ$
	- Os fornecedores podem enviar suas dúvidas para: https://www.zoetis.com/suppliers/form.aspx

# Obrigado pela parceria com a Zoetis